**RZ/A1x Series Serial Flash Memory** 対応手順書

株式会社DTSインサイト

- 【ご注意】
- (1) 本書の内容の一部または、全部を無断転載することは禁止されています。
- (2) 本書の内容については、改良のため予告なしに変更することがあります。
- (3) 本書の内容について、ご不明な点やお気付きの点がありましたら、ご連絡ください。
- (4) 本製品を運用した結果の影響については、(3)項にかかわらず責任を負いかねますのでご了 承ください。
- (5) 本書に記載されている会社名・製品名は、各社の登録商標、または商標です。
- © 2013 DTS INSIGHT CORPORATION. All rights reserved

Printed in Japan

# 改訂履歴

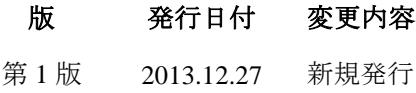

# 目次

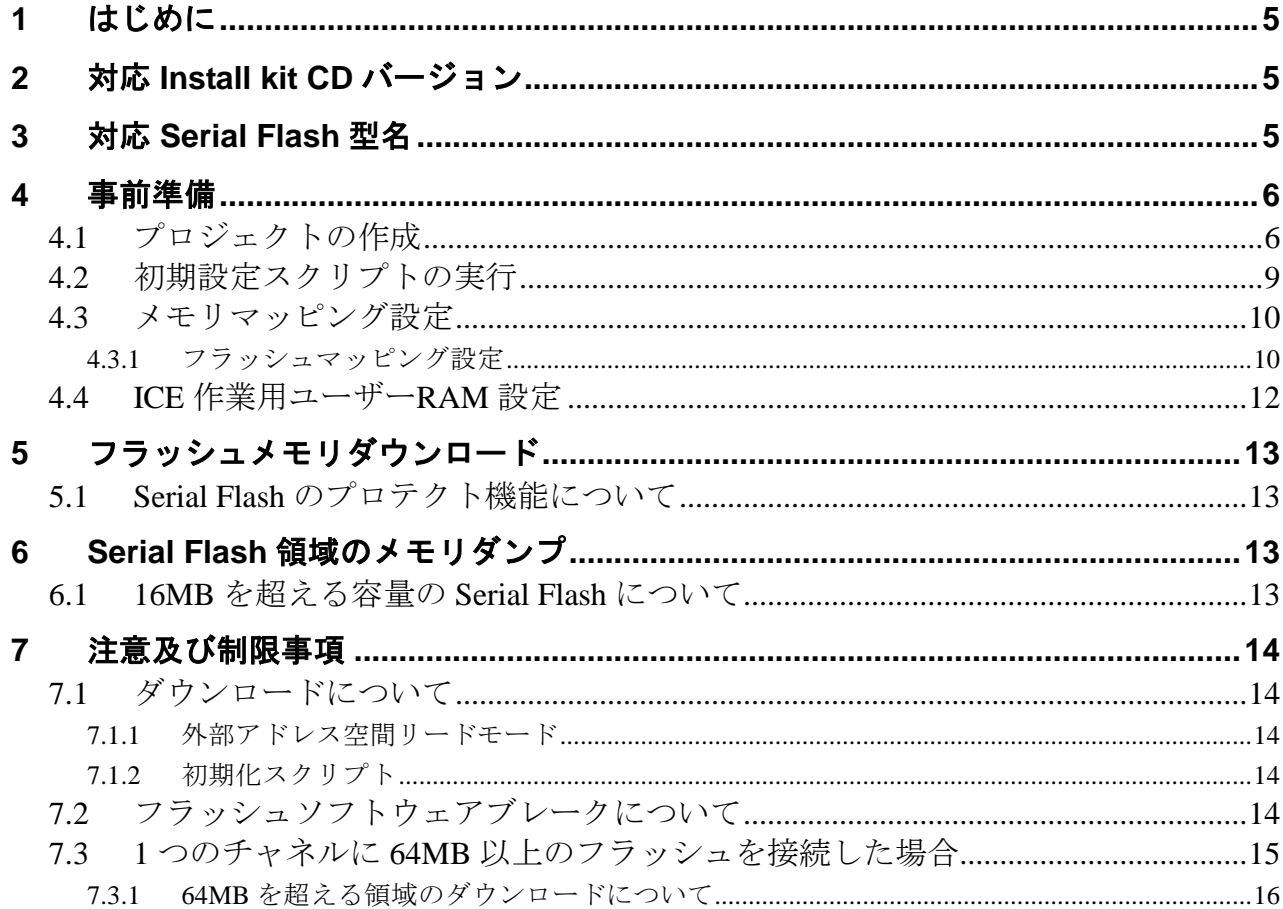

# <span id="page-4-0"></span>**1** はじめに

本書は、RZ/A1x Series の Serial Flash 書き込みに関する簡易手順書です。 詳細な使用方法につきましては、「StartupGuide や microVIEW-PLUS ユーザーズマニュアル(共通編)/(固有 編)」をご覧ください。

# <span id="page-4-1"></span>**2** 対応 **Install kit CD** バージョン

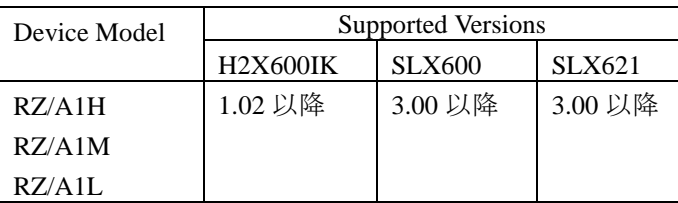

# <span id="page-4-2"></span>**3** 対応 **Serial Flash** 型名

以下の Serial Flash に対応しています。

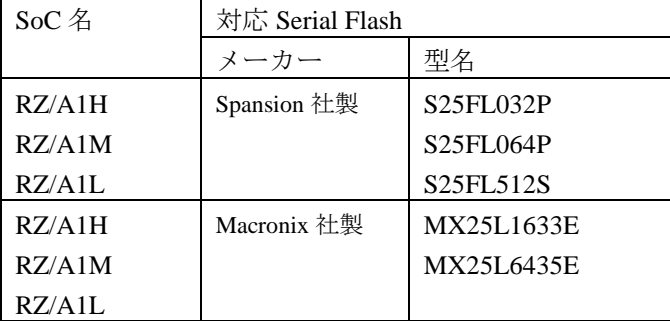

※RZ/A1x の SPI マルチ I/O バスコントローラを使った Serial Flash への書き込みに 対応しております。その他 Peripheral を使った書き込みには対応しておりません。

# <span id="page-5-0"></span>**4** 事前準備

#### <span id="page-5-1"></span>**4.1** プロジェクトの作成 ① メニューより ICE 接続を選択します **E** microVIEW-PLUS <mark>: ファイル(E) 表示<br />
ツール(G) へルプ(H)</mark> **2 駅**(0)  $Ctr|+O$ I 閉じる(○)  $\begin{array}{|c|c|c|c|c|}\n\hline\n\text{RRT} & \text{p} & \text{F1} & \text{F2}\n\end{array}$ ŀ □ ICE接続(N)...  $Ctr$ FN ■ デバッグ開始… ② ICE 接続方法を記載し[OK]をクリックします

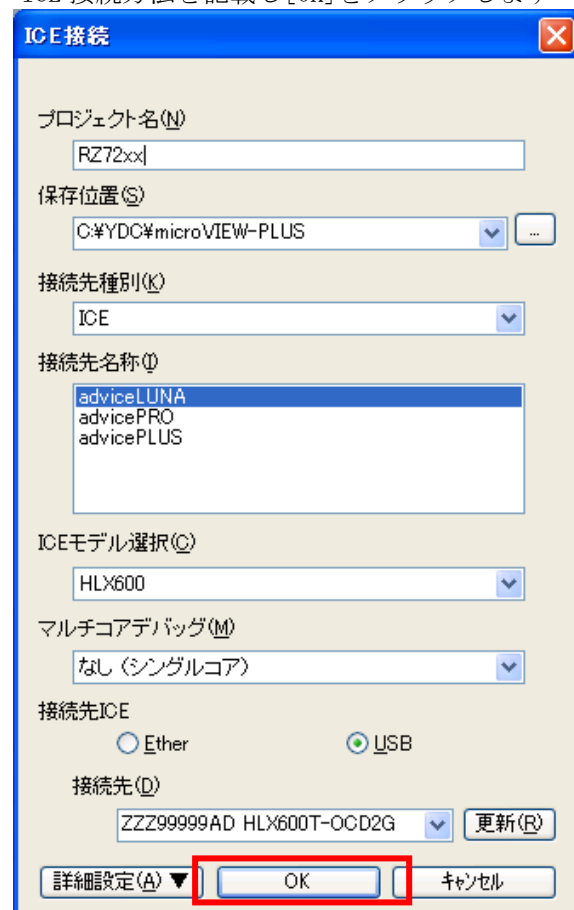

#### ③ ユーザーシステムの選択

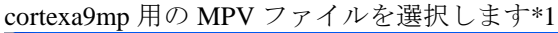

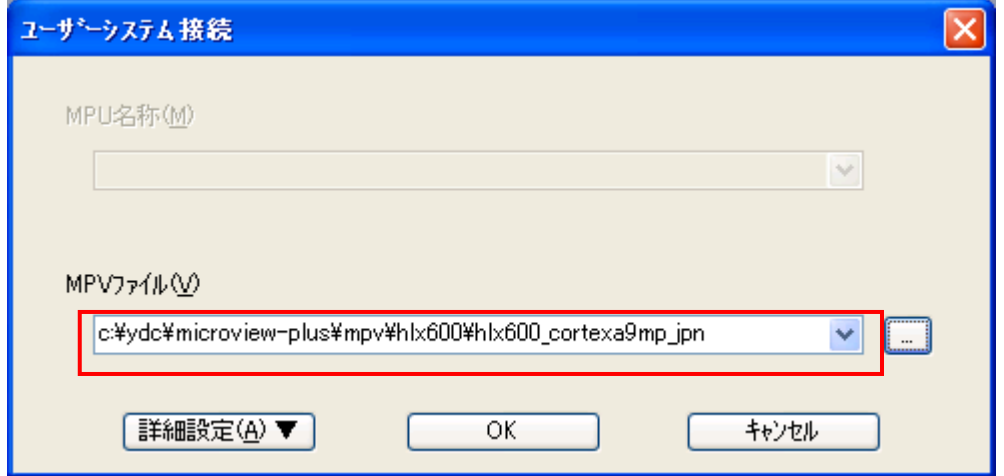

\*1 MPV ファイルの選択について

選択する MPV ファイルは、使用するインストールキットにより異なります。 インストールキットと MPV ファイルとの関係は次の通りです。

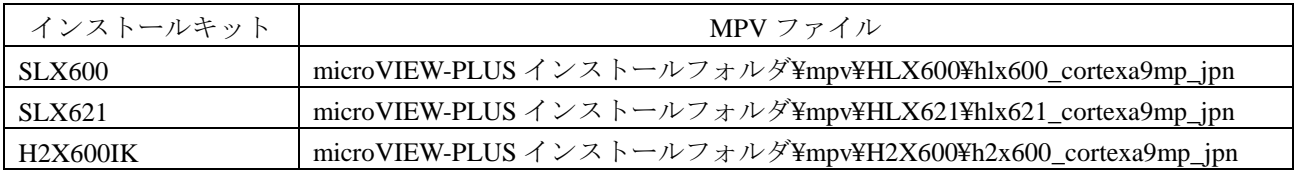

microVIEW-PLUS インストールフォルダの初期設定は C:\YDC\microVIEW-PLUS です。

#### MPU 固有設定画面

nSRST アサートのチェックを有効にします。

L2C タイプを「none」へ設定します。

リセットベクタでブレークさせる場合は、リセットベクタブレークを「設定する」へ設定します。

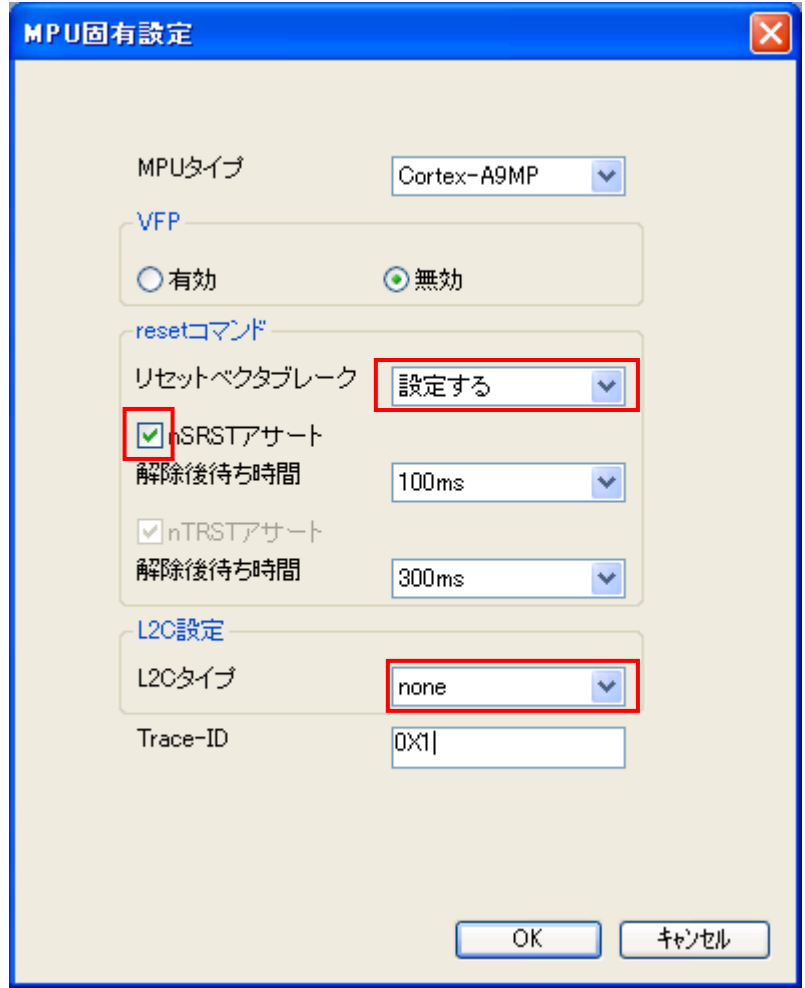

## <span id="page-8-0"></span>**4.2** 初期設定スクリプトの実行

フラッシュダウンロードを行う前に、必ず初期化のスクリプトを実行していただく必要があります。

スクリプトファイルは、前項に記載した **MPV** ファイルと同じ場所にインストールされています。 **(**例:**C:¥YDC¥micro-VIEW-PLUS¥mpv¥HLX600)**

このスクリプトは弊社 **adviceLUNA** の **Serial Flash** 書き込み用に 最適化された設定になっております。 その他目的の用途ではご使用にならないでください。 また、スクリプトは参考用ですので、必要に応じて変更してお使いください

スクリプトはチャネル 0 の接続数にあわせて 2 種類ございます。

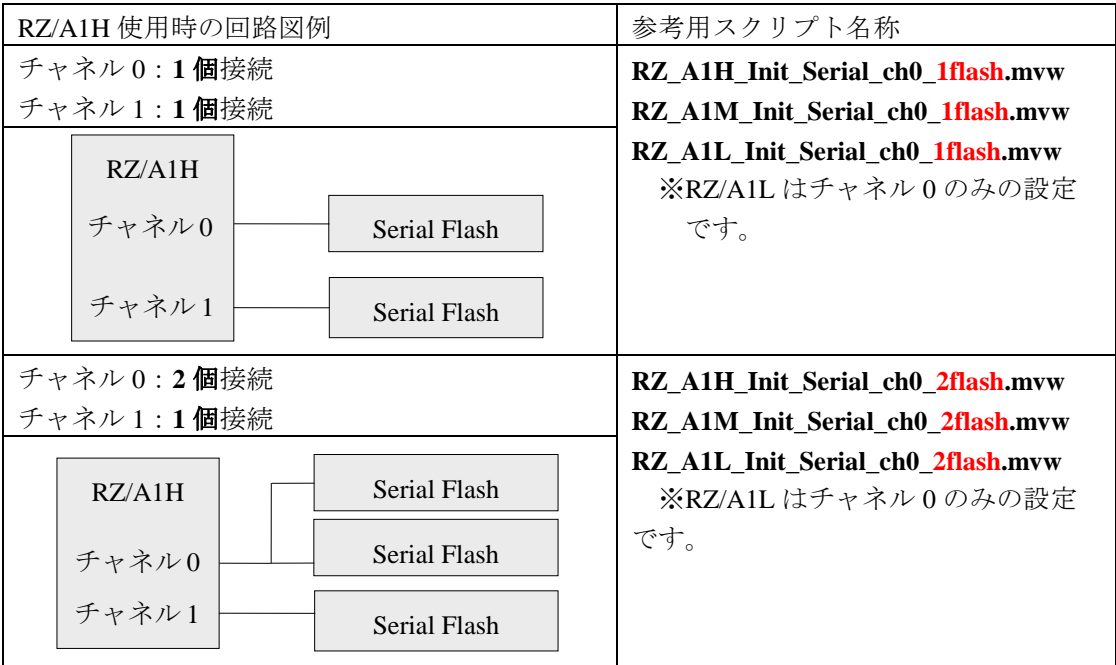

## <span id="page-9-0"></span>**4.3** メモリマッピング設定

### **4.3.1** フラッシュマッピング設定

<span id="page-9-1"></span>・メモリマッピングウィンドウを開きます。

環境メモリマッピングを選択してください。

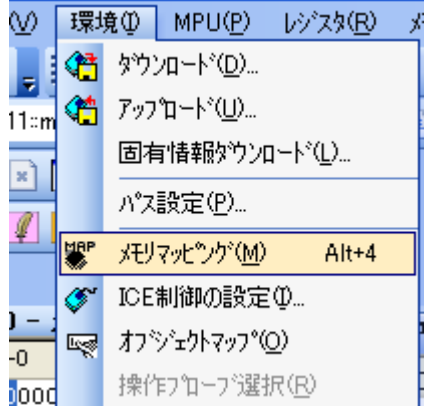

選択後、以下のようにメモリマップウィンドウが表示されます。

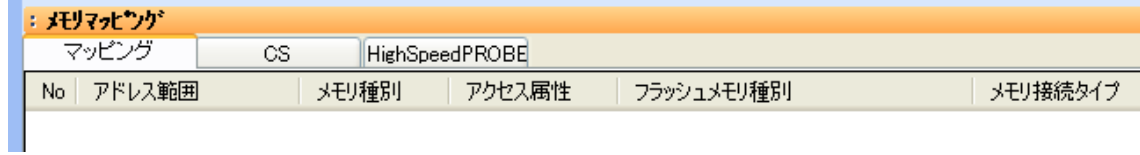

・マッピング設定をおこないます。

メモリマッピング画面を右クリックし、"追加"を選択します。

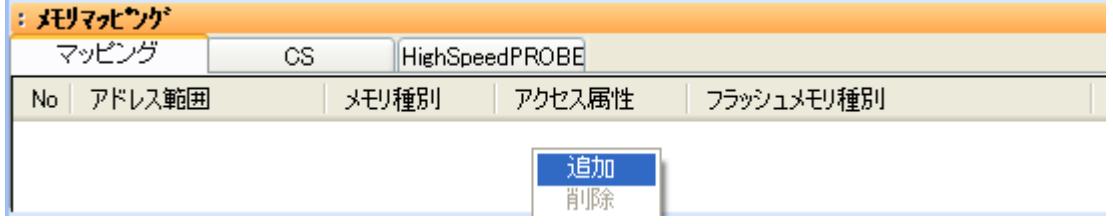

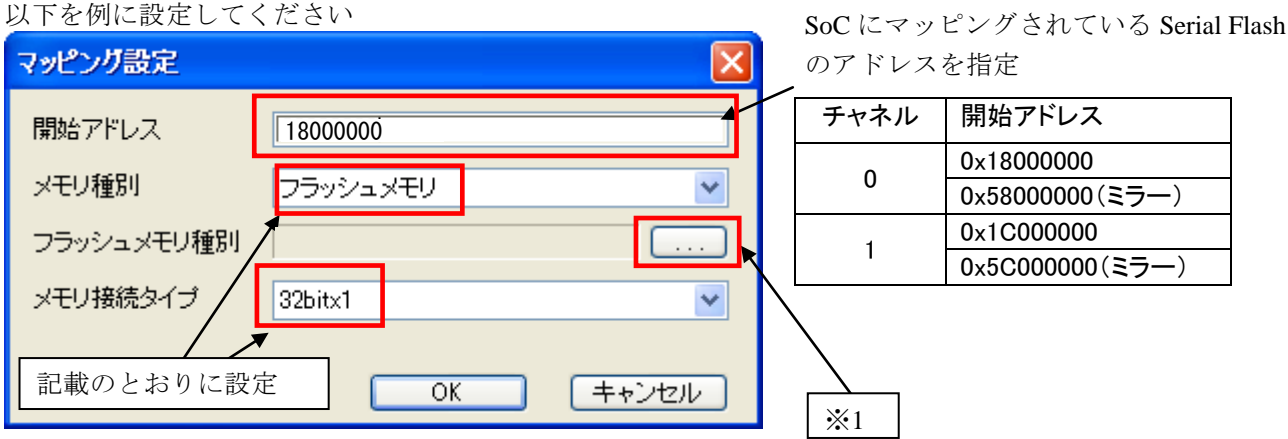

※1 ご使用になる Serial Flash 接続幅、接続数に合わせた「フラッシュメモリ書き込み定義ファイル(frd)」を 選択してください。

#### Serial Flash 接続幅について

SoC と Serial Flash の接続はデータ幅 1/2/4 ビットで接続を行うことができます。

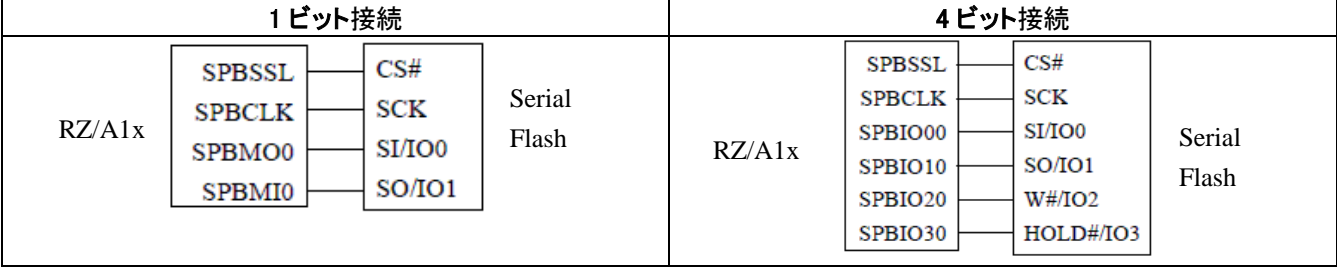

SoC と Serial Flash の接続が不明な場合は 1 ビット幅の接続ファイルをお使いください。

#### **Serial Flash** 接続数について

1 つのチャネルに 2 つまで Serial Flash を接続することができます。

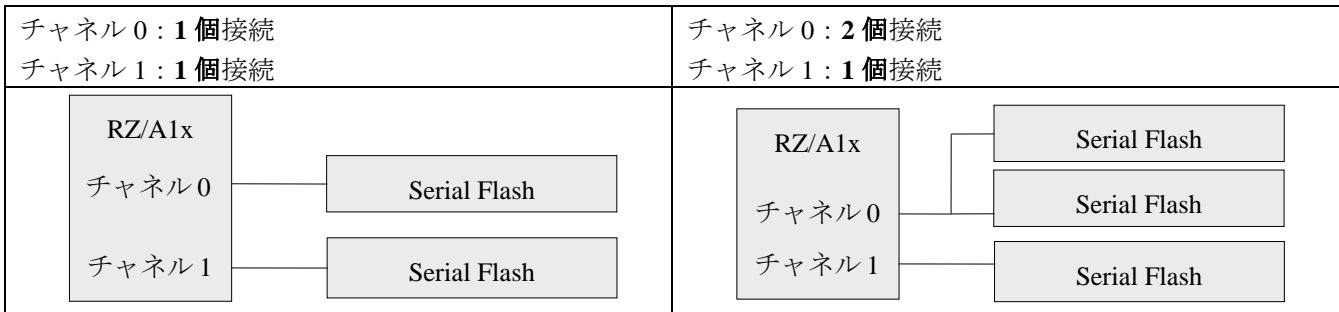

#### 下記が設定例となります **(Serial Flash** の型番に合わせたファイルをご使用ください**)**

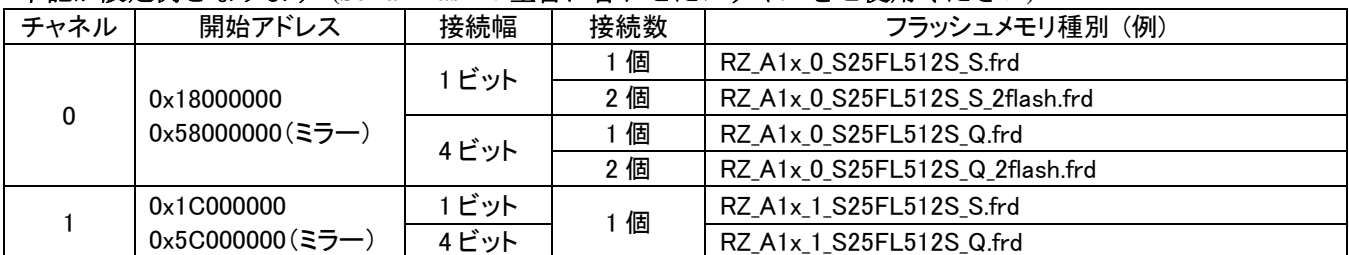

※ フラッシュメモリ書き込み定義ファイルの名称は **S25FL512S** を使用した場合の例です。

## <span id="page-11-0"></span>**4.4 ICE** 作業用ユーザー**RAM** 設定

ICE 作業用ユーザーRAM のマッピングを行うことで、Serial Flash へのダウンロード がより高速になります。

### ※今回ご提供するバイナリでは、必ず「**ICE** 作業用ユーザー**RAM** 設定」設定を行ってください。 未設定でのダウンロードには対応しておりません。

ICE 作業用ユーザーRAM には、ICE が占有可能な領域を設定してください。

以下は、**0x20100000** から **256KB** サイズ分設定したときの設定例です。 実際の設定はお使いの **SoC** のメモリマップを参照しておこなってください。

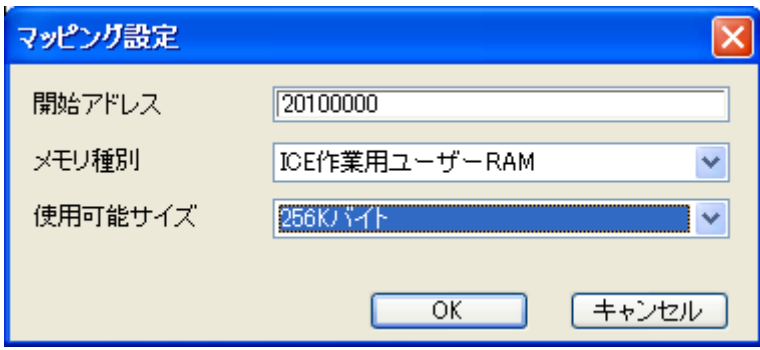

# <span id="page-12-0"></span>**5** フラッシュメモリダウンロード

その他の操作については「microVIEW-PLUS ユーザーズマニュアル(固有編)」をご覧下さい。 なお、メモリマッピングの設定は本書に記載済みですのでその他についてご覧ください。

## **5.1 Serial Flash** のプロテクト機能について

<span id="page-12-1"></span>Serial Flash の「Block Protection」及び「Status Register Write Disable」ロックがかかった状態でも イレースやダウンロードは可能です。イレースやダウンロード完了後は、プロテクト状態は元の状態に復帰 されます。

## <span id="page-12-2"></span>**6 Serial Flash** 領域のメモリダンプ

他のメモリ(RAM 等)と同じように SoC にマッピングされた Serial Flash 領域を指定することで、 メモリダンプが可能です。

ただし、事前に SoC を「外部アドレス空間リードモード」に設定していただく必要がございます。 (SoC リセット直後は「外部アドレス空間リードモード」になっています)。

設定方法など詳細は、「RZ/A1x グループユーザーズマニュアル ハードウェア編」の 「SPI マルチ I/O バスコントローラ」の章をご覧ください。

### ※「外部アドレス空間リードモード」に設定されていない場合は、**Serial Flash** 領域が全て「**0**」表示となりま す。

### **6.1 16MB** を超える容量の **Serial Flash** について

<span id="page-12-3"></span>16MB を超える容量の Serial Flash が接続されている場合、読み出し方法(Serial Flash のコマンド等)が異なるた め 16MB を超える領域について正しくダンプできないことがあります。 読み込みレジスタまたは Serial Flash を正しく設定することによって、メモリダンプができるようになりま す。

例) Spansion 社製 S25FL512S をチャネル 0 に接続した場合の設定

microVIEW PLUS での操作例

# 4Byte アドレス用読み込みコマンド「0x13」をデータリードコマンド設定レジスタ(DRCMR)に設定 mem l #0x3FEFA010 = 0x00130000 # アドレス送信を 4 バイトで行う設定をデータリードイネーブル設定レジスタに設定 mem l #0x3FEFA01C = 0x00004F00

詳しい設定内容は「RZ/A1x グループユーザーズマニュアル ハードウェア編」の「レジスタの説明」 及び使用する Serial Flash のマニュアルを参照してください。

# <span id="page-13-0"></span>**7** 注意及び制限事項

## <span id="page-13-1"></span>**7.1** ダウンロードについて

### **7.1.1** 外部アドレス空間リードモード

<span id="page-13-2"></span>・SoC が「外部アドレス空間リードモード」に設定されていない場合 Serial Flash セクタ内の ダウンロード対象ではない領域は、過去のダウンロードデータではなく、ALL 0 になります。

#### **7.1.2** 初期化スクリプト

<span id="page-13-3"></span>・初期化スクリプトはダウンロード動作に最適化された設定となっております。 ダウンロード完了後はリセットをしてデバッグを行ってください。

## <span id="page-13-4"></span>**7.2** フラッシュソフトウェアブレークについて

・未対応です。

### **7.3 1** つのチャネルに **64MB** 以上のフラッシュを接続した場合

<span id="page-14-0"></span>SoC の仕様では 1 つの接続チャネルに 8G バイトまでの Serial Flash を接続可能ですが、SoC 内にマッピングさ れるアドレスが 26 ビットしかないため、一度に 64MB ずつしかメモリダンプすることができません。 ダンプする領域を変更するには以下レジスタに設定を行ってください。

- ・ データリード拡張アドレス設定レジスタ(DREAR)の有効範囲設定(ビット 3:0)
- ・ データリード拡張アドレス設定レジスタ(DREAR)の 32 ビット拡張上位アドレス固定値設定(ビット 23:16)

※ 設定値など設定項目の内容は「RZ/A1x グループユーザーズマニュアル ハードウェア編」の「データリード拡 張アドレス設定レジスタ」および、「シリアルフラッシュ **32** ビットアドレス」の項を参照してください。

例として以下にチャネル 0 に 256M バイトの Serial Flash を接続したイメージ図を表します。 例)256MB の Serial Flash の「0x0800 0000~0x0BFF FFFF」番地をダンプする場合のイメージ。

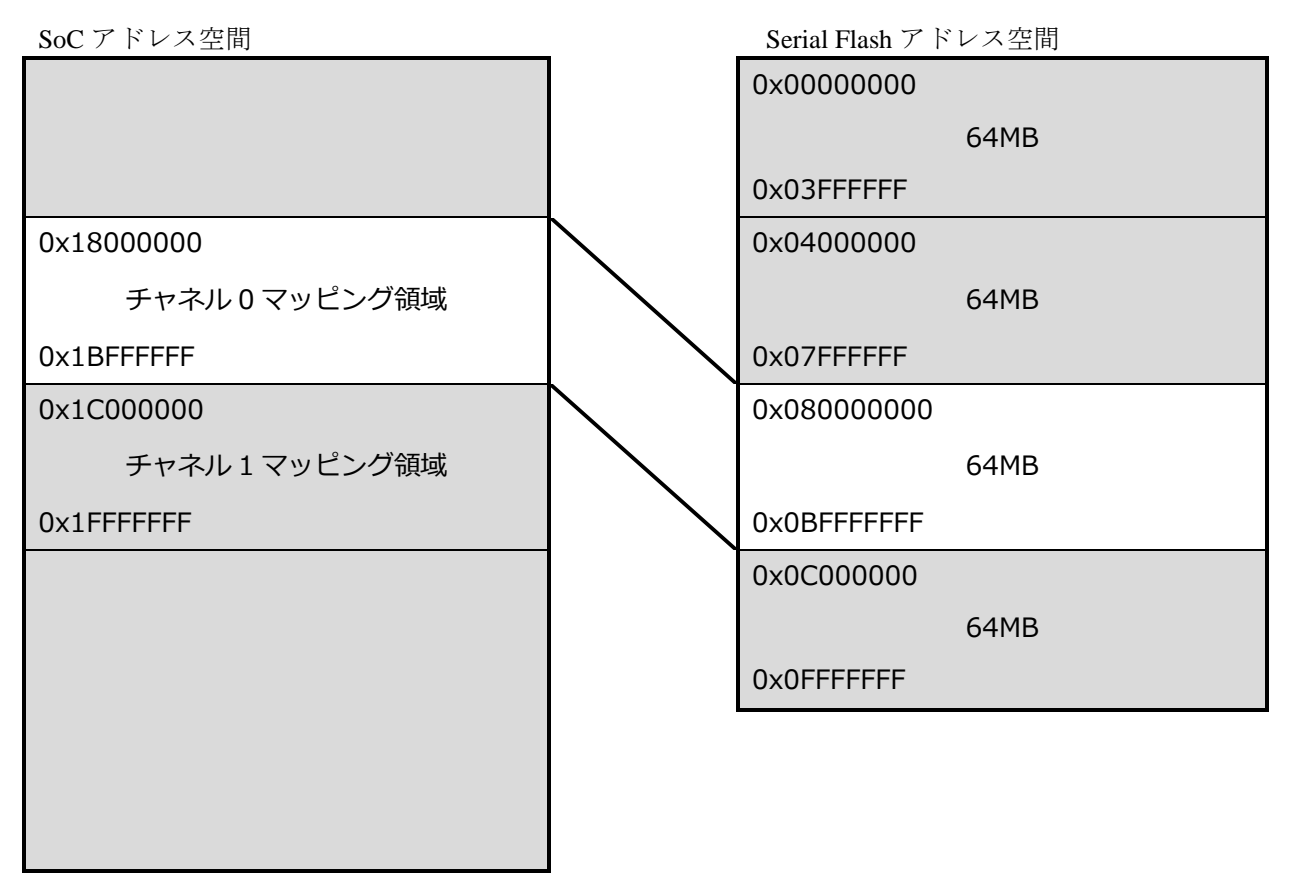

上図の例ではデータリード拡張アドレス設定 (DREAR) レジスタ = **0x0004 0001** に、設定しております。

#### microVIEW PLUS での操作例

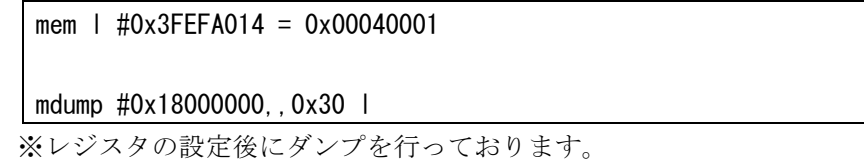

### **7.3.1 64MB** を超える領域のダウンロードについて

<span id="page-15-0"></span>メモリダンプと同様の方法で SoC のメモリマップ内にマッピングされた領域に対して ダウンロードを行います。 マッピングされた領域を超えてダウンロードを行う場合は複数回に分けて行う必要があります。

下記に 128M バイトの Serial Flash の全領域をダウンロードするコマンドの例を示します。

# Serial Flash の 0x00000000~0x03FFFFFF までのダウンロード # データリード拡張アドレスレジスタ (DREAR)の EAV[7:1]に上位7ビットを設定 mem | #0x3FEFA014 = 0x00000001 download "test\_bin\_64M\_page0.bin" #0x18000000 # Serial Flash の 0x04000000~0x07FFFFFF までのダウンロード # データリード拡張アドレスレジスタ (DREAR)の EAV[7:1]に上位7ビットを設定 mem | #0x3FEFA014 = 0x00020001 download "test\_bin\_64M\_page1.bin" #0x18000000